TS-CDV-2 Rev2.001

# パソコンリンクソフト

ComDataViewer2 取扱説明書

サイプレックス株式会社

## ■ ご使用前に必ずお読みください■

この度はパソコンリンクソフト(ComDataViewer2)をご利用いただき、誠にありがとうございます。ご使用に関しては、本 書の内容をご理解の上、正しくご使用くださるよう、お願い申し上げます。

ご注意

1. 本書および本ソフトを運用した結果の影響につきましては、弊社は一切責任を負いませんのでご了承ください。

- 2. 本書の内容の一部または全部を無断で転載することは固くお断りします。
- 3. 本書の内容に関して、将来予告なしに変更することがあります。
- 4. Windows、エクセルは、米国マイクロソフト社の米国およびその他の国における登録商標です。
- 5. その他の社名および製品名は各社の商標または登録商標です。
- 6. 本書の内容については万全を期して作成しましたが、万一ご不審な点がありましたら、当社までご連絡ください。

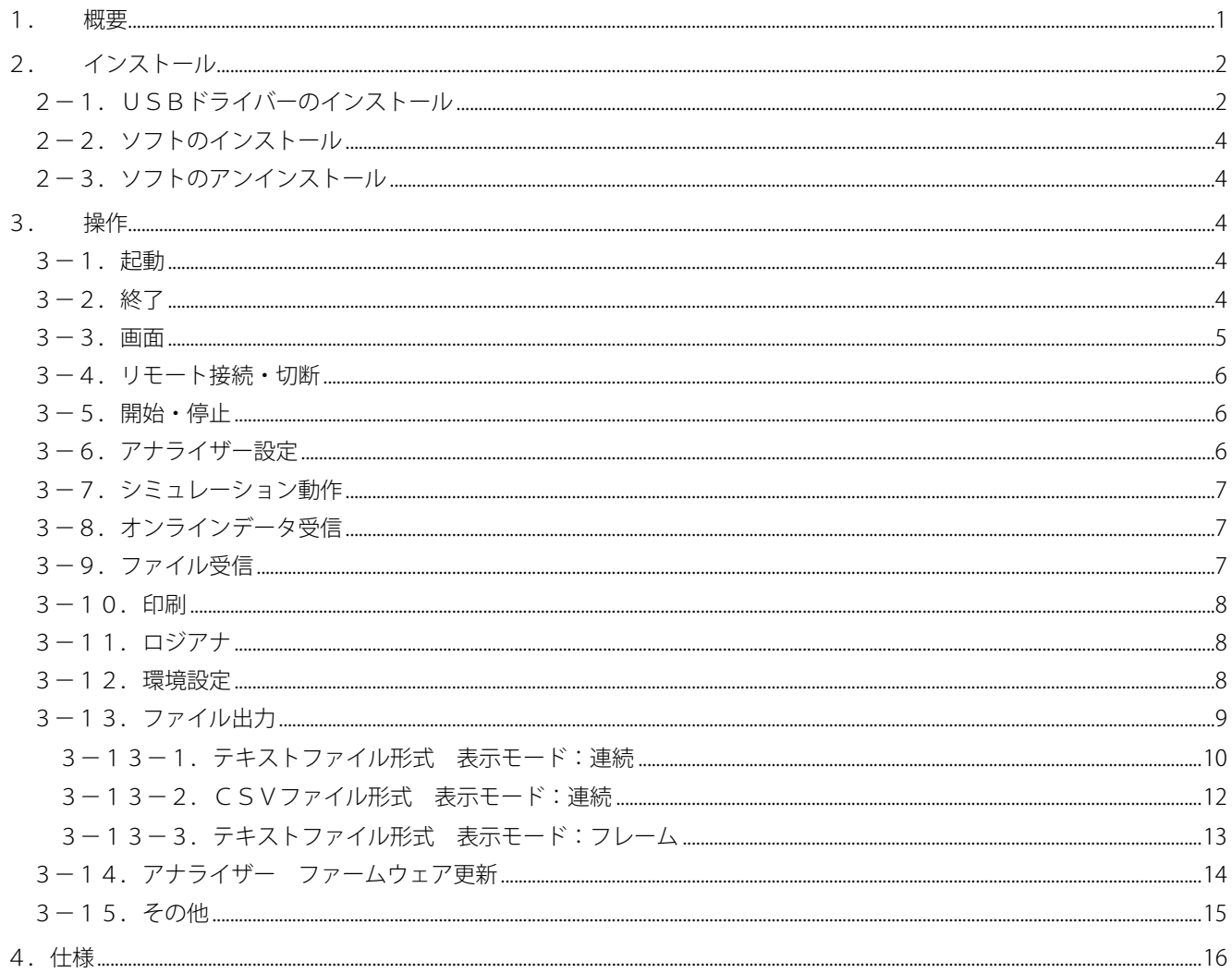

### <span id="page-3-0"></span>1.概要

本ソフトとアナライザーを接続することにより以下の機能が使用できます。

- ・アナライザーをリモートにて操作することができます。
- ・モニタまたはシミュレーション結果をパソコンに読み込むことができます。
- ・アナライザー設定をパソコン側にて変更したり、データを保存することができます。
- ・読み込んだ結果を印刷することができます。
- ・アナライザーのファームウェアをバージョンアップすることができます。 対応OSは Windows7、8/8.1、10 となります。

最新の USB ドライバーとパソコンリンクソフトはホームページからダウンロードできます。 ダウンロード先: http://www.cyplex.co.jp/download.html

ダウンロードしたファイルは ZIP 圧縮されていますので、解凍しておきます。

 注意)本ソフトにて保存されたデータは旧バージョンソフトからは読込できなくなります。 アナライザーの機種によっては使用できない機能も説明に含まれています。

## <span id="page-4-0"></span>2.インストール

## <span id="page-4-1"></span>2-1. USBドライバーのインストール

- ① アナライザーとパソコンを USB ケーブルで接続します。
- ② 「Driver」フォルダー内のUSBドライバー インストール用の「CDM xxx・・・.exe」に マウスカーソルを当て、右クリックし、 「管理者として実行」を選択します。

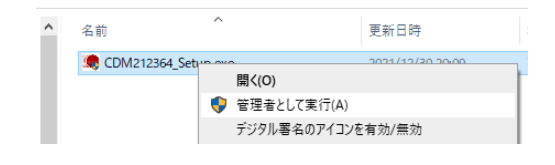

- ③ 変更許可メッセージが表示された場合は「はい」を選択します。
- ④ 「Extract」をクリックします。

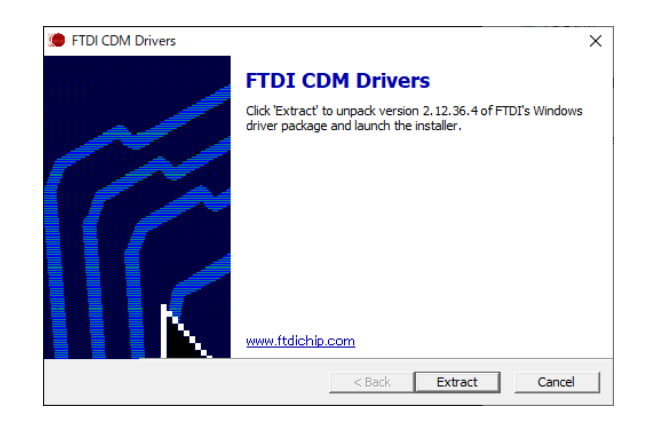

⑤「次へ」をクリックします。

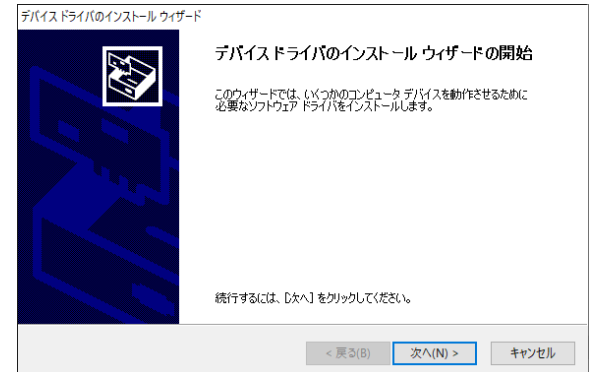

⑥「同意します」をチェックし「次へ」を クリックします。

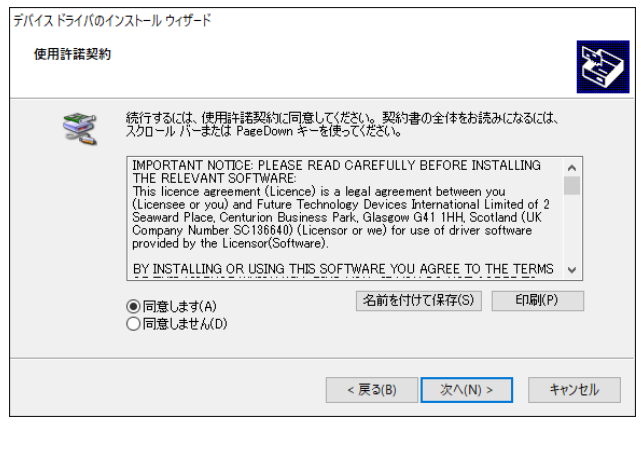

#### デバイスドライバのインストールウィザード

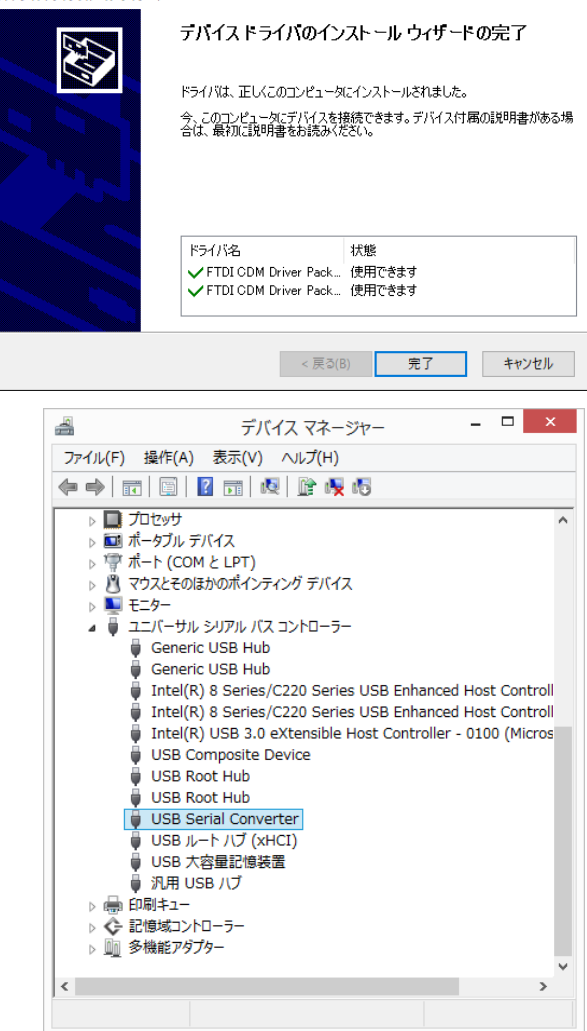

⑦[右図]のメッセージが表示されれば 終了です。「完了」にて閉じます。

⑧ 正常終了した場合、デバイスマネージャーに 「USB Serial Converter」が登録されます。

## <span id="page-6-0"></span>2-2.ソフトのインストール

予めアナライザーのUSBドライバーをインストールしておきます。

アナライザーを使用せず本ソフトのみを使用される場合でも、USBドライバーのインストールが必要となります。 その場合は、2-1 項にてドライバーをインストールしてください。

インストールの途中、OSまたはセキュリティソフトが警告を表示する場合があります。本ソフトは安全ですので、 インストールの続行を選択してください。

また、ソフトのアップデートや再インストールされる場合は、旧バージョンを削除してから行ってください。 「setup.exe」を実行しインストールを行います。

## <span id="page-6-1"></span>2-3.ソフトのアンインストール

「コントロールパネル」「プログラムのアンインストール」を選択し、「ComDataViewer2」をアンインストールします。

## <span id="page-6-2"></span>3.操作

## <span id="page-6-3"></span>3-1.起動

 デスクトップ上に「ComDataViewer2」 のアイコンが作成されています。

**RDV** ComDataViewer2

または、スタートメニューにて「Cyplex」内の 「ComDataViewer2」を選択し起動します。

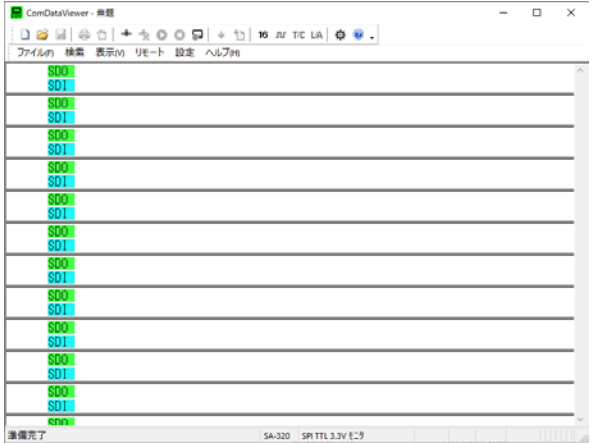

## <span id="page-6-4"></span>3-2.終了

アプリケーションの終了は画面上部のメニューバーにて「ファイル」「アプリケーションの終了」を選択します。

<span id="page-7-0"></span>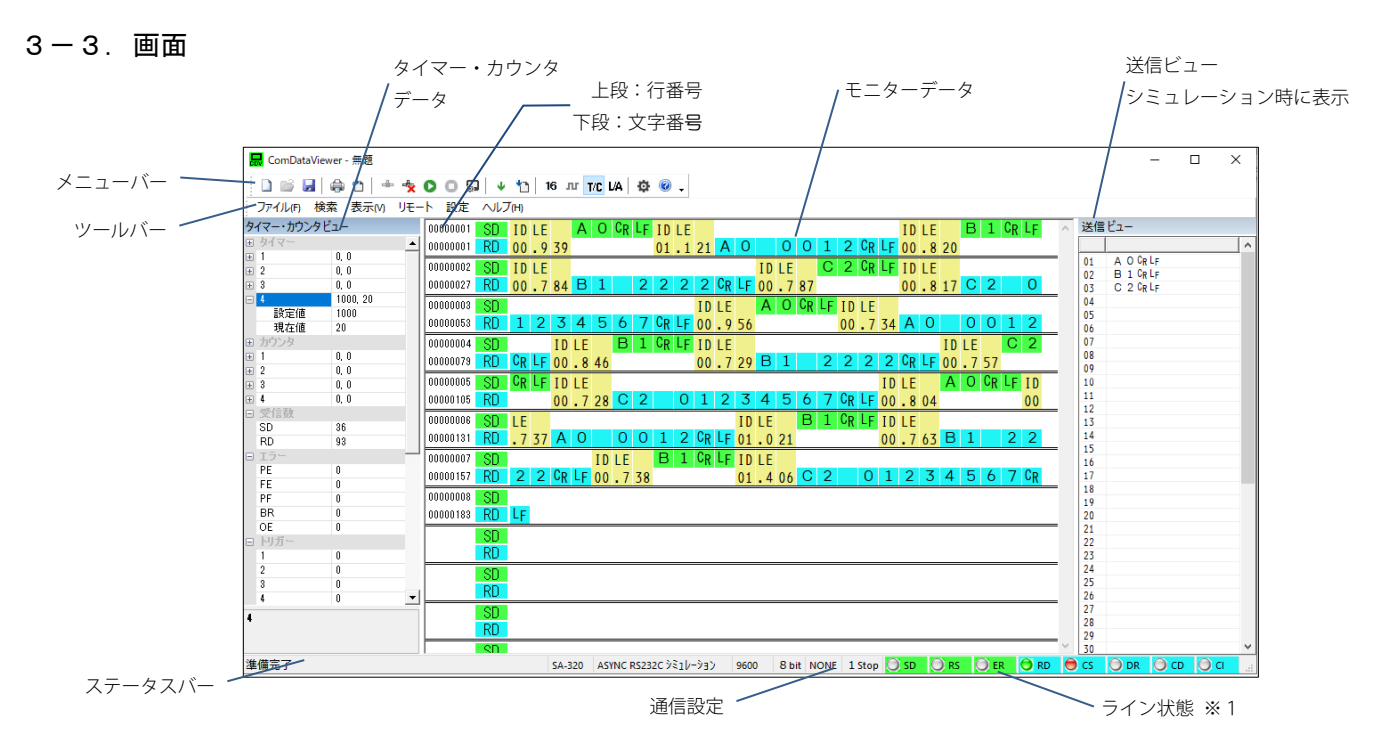

通信設定状態は現在表示しているモニタデータの設定を表示しています。

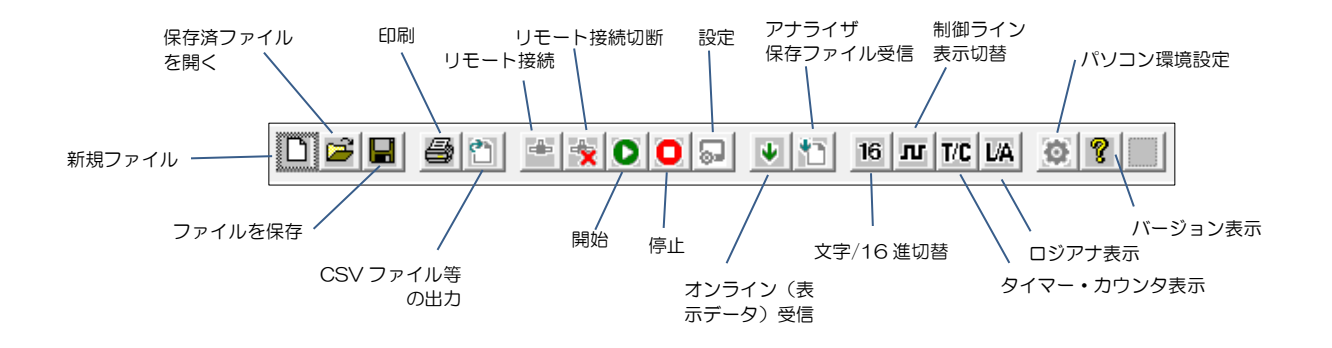

※1)ライン状態は通信スピードが速い場合、データ量が多い場合、または表示にて制御ライン対応となって いない場合は表示が伴いません。

モニターデータに関してもスピードが速くデータ量が多い場合は取りこぼしが発生する場合があります。 取りこぼした場合はデータに「OE」が表示されます。

#### <span id="page-8-0"></span>3-4.リモート接続・切断

アナライザーとパソコンを付属のUSBケーブルにて接続します。 アナライザーが「停止」状態で「起動画面(電源投入時に表示 される画面)」を表示させます。他の画面では接続できません。 メニューバーの「リモート」「接続」を選択するか、ツールバー の「接続」を選択します。接続されると右図のようにアイコン が切り替わります。切断するにはメニューバーの「リモート」 「切断」を選択するか、ツールバーの「切断」を選択します。 リモート接続中はアナライザー本体での操作は行えなくなります。

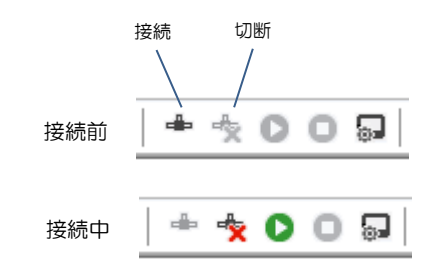

#### <span id="page-8-1"></span>3-5.開始・停止

リモート接続完了にてアナライザーを開始することができます。 開始はメニューバーの「リモート」「開始」を選択するか、 ツールバーの「開始」を選択します。開始されると右図のように アイコンが切り替わります。

停止するにはメニューバーの「リモート」「停止」を選択するか、 ツールバーの「停止」を選択します。

開始時の通信設定等はアナライザー本体に設定されて設定が適用されます。変更する場合は、開始前にパソコンから リモート書込にて変更しておく必要があります。

#### <span id="page-8-2"></span>3-6.アナライザー設定

アナライザーの設定を行うにはメニューバーの 「リモート」「設定」を選択するか、ツールバーの 「設定」を選択します。

画面下段の「ファイル読出」「ファイル保存」にて 設定ファイルをパソコン内に読出・保存が行えます。 「リモート読出」「リモート書込」にてアナライザー に対して読出し・書込みが行えます。アナライザー に対しての操作は事前に「接続」しておく必要が あります。

「自動書込」をチェックすると、本設定画面を閉じる とき自動的にアナライザーに対して書込みを行います。

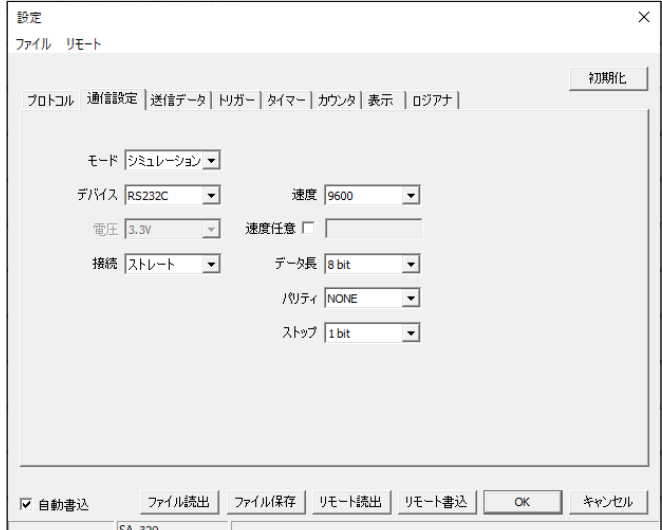

設定を変更しても画面下部のステータスバーの内容が変わりませんが、開始タイミングにて切り替わります。

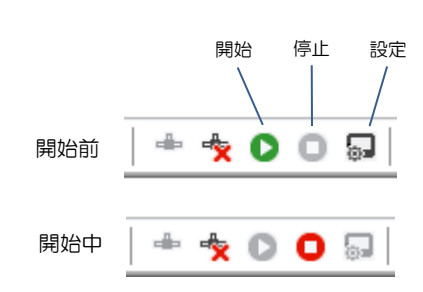

### <span id="page-9-0"></span>3-7.シミュレーション動作

シミュレーションモードにした場合パソコンから送信する ことが可能です。

「設定」「通信設定」にてモードをシミュレーションに設定 します。

同様に「設定」「送信データ」にて該当する番号のセルを ダブルクリックし送信内容を登録します。

リモート書込を行い、設定した内容をアナライザーに書込 ます。

開始にて画面右側の送信ビューにて送信したいセルをクリック します。

画面右下の「RS」「ER」のランプをダブルクリックすること により制御ラインの信号を切り替えることができます。

# <span id="page-9-1"></span>3-8.オンラインデータ受信

アナライザー単独にてモニタを実施後、そのデータをパソコン に取り込みたい場合は、接続後、「リモート」「オンラインデータ受信」 を選択します。

<span id="page-9-2"></span>3-9.ファイル受信

アナライザーに保存されているファイルを受信するには、接続後 「リモート」「データ受信」にて行うことができます。 アナライザー内のファイル名が表示されますので、選択し「受信」 をクリックします。受信するファイルの保存先フォルダーを指定後、 受信が開始されます。

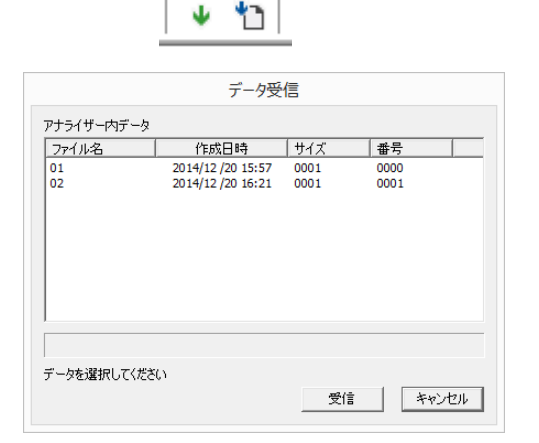

ファイル受信

ተገ w

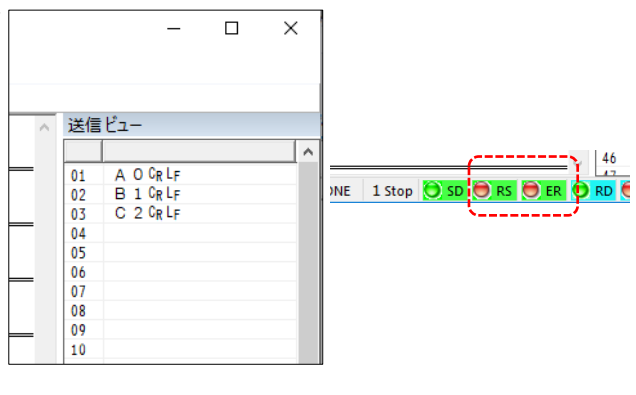

オンライン データ受信

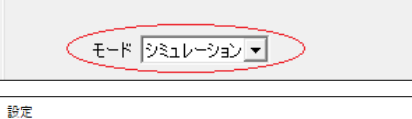

ファイル リモート

プロトコル 通信設定 送信データ トリガー タイマー カウンタ 表示 ロジアナ

プロトコル 通信設定 送信データ | トリガー | タイマー | カウンタ | 表示

番号|送信内容 A O CR LF<br>B 1 CR LF<br>C 2 CR LF  $01$  $\begin{array}{|c|c|}\n\hline\n02 \\
03\n\end{array}$ 

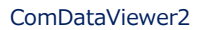

#### <span id="page-10-0"></span>3-10.印刷

「ファイル」「印刷」にてデータを印刷することが可能です。

データ量によっては、100ページ以上となります。ページ数は「ファイル」「印刷プレビュー」にて確認できます。 Adobe PDF に印刷する場合は、プロパティにて「システムのフォントのみ使用し、文書のフォントを使用しない」 のチェックを外してから印刷してください。

#### <span id="page-10-1"></span>3-11.ロジアナ

本ソフトでのロジアナデータ表示機能は開発中です。

#### <span id="page-10-2"></span>3-12.環境設定

自動ファイル保存を選択するとデータが内部メモリ最大数に達した時点、または停止時に指定フォルダーに自動的に保存す ることができます。「設定」「環境設定」「ファイル」にて「自動ファイル保存」をチェックすることで自動保存されます。

保存先は「保存先フォルダー」にて指定します。

保存するファイルサイズは「ファイルサイズ」項目にて選択 します。本ファイルサイズ変更にて内部メモリ最大数も変更 されます。

保存ファイル名は

CdvAuto\_yyyymmdd\_hhmmdd.cyd

yyyymmdd:日付

hhmmss : 時刻

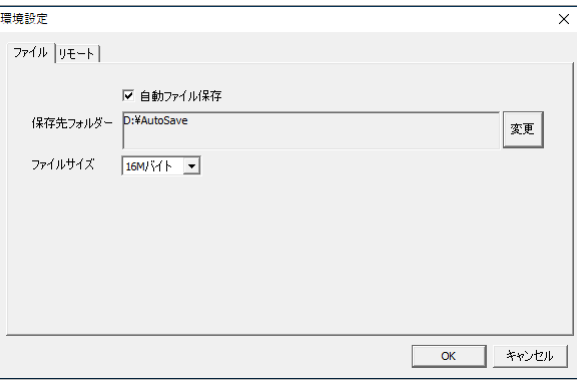

にて保存されます。

トリガー動作にて保存を選択した場合は、自動ファイル保存のチェック有無に関係なく、保存フォルダーに以下の

#### ファイル名にて保存されます。

CdvTrigsv\_yyyymmdd\_hhmmdd.cyd

yyyymmdd:日付 hhmmss : 時刻

設定画面にある「自動書込」設定は「環境設定」「リモート」 にても行えます。

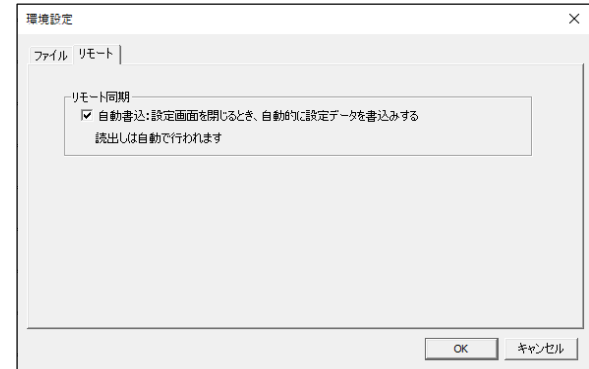

#### <span id="page-11-0"></span>3-13.ファイル出力

「ファイル」「ファイル出力」にてデータを外部ファイルへ出力することが可能です。 出力は「テキスト」「CSV」の2種類の形式にて可能です。

・テキスト メモ帳等にて表示できるテキストファイル形式

・CSV エクセル等にて表示できるCSVファイル形式

データの表示モードが「連続」「フレーム」では出力形式が異なります。「フレーム」モードでは改行位置で 出力データも改行します。

データ量の拡大に伴い、旧バージョンより「行番号/文字番号」の桁数が増えています。

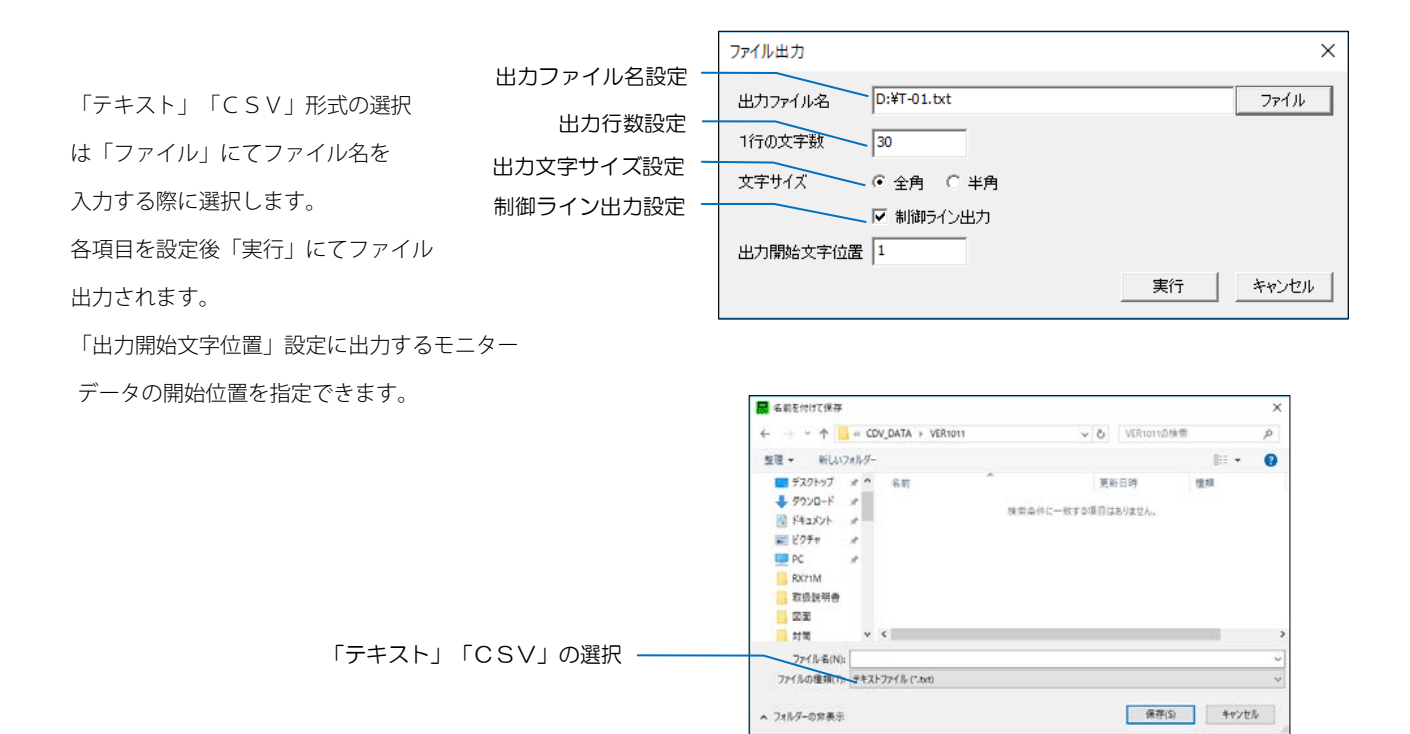

9

#### <span id="page-12-0"></span>3-13-1. テキストファイル形式 表示モード:連続

 ファイル構造は先頭行に「ファイル名」が出力され、「行番号」「文字番号」の後に「SD」「RD」の各データが出力されます。 データが存在する場合は、必ず「16進」「文字」がセットで出力されます。「16進」データが存在しない部分はデータが 存在しません。また、見やすくする為に「・」が出力されますが、この部分もデータが存在しません。

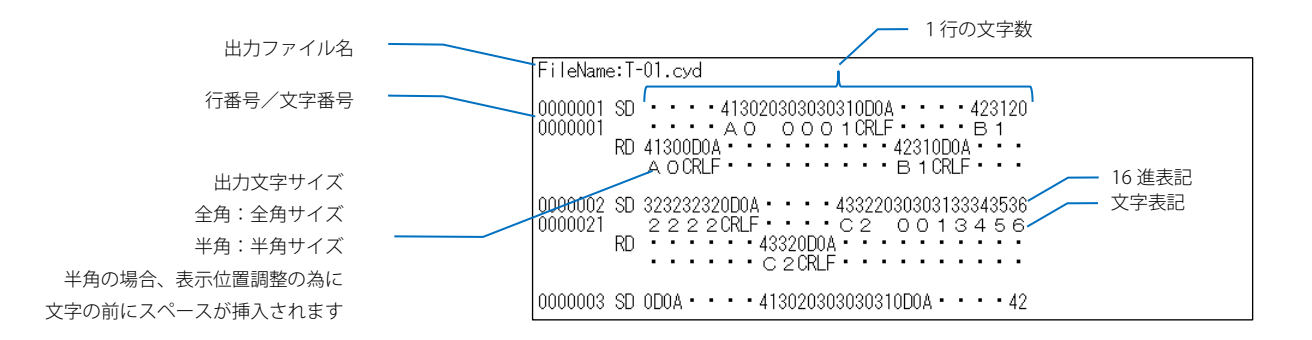

・「IDEL」「日時」データが存在した場合

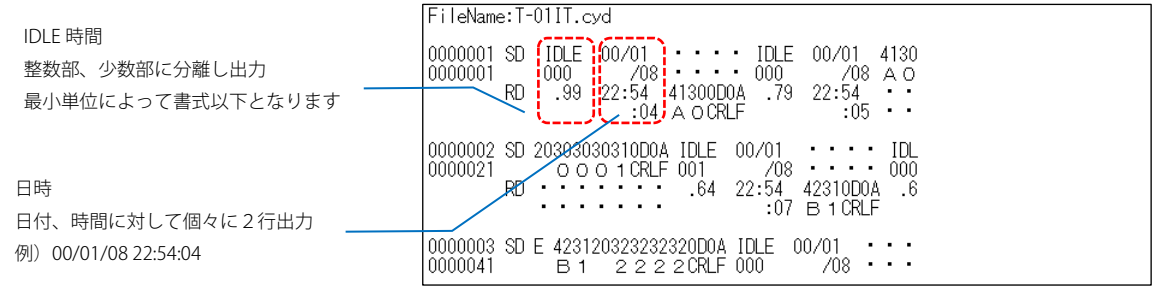

・IDLEの書式

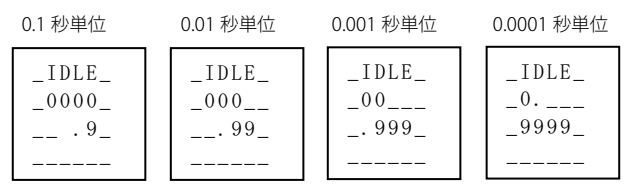

・日付の書式

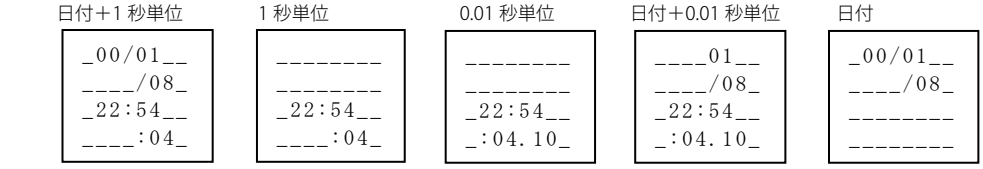

・「制御ライン」を出力した場合

00:ON 状態 11:OFF 状態 01:OFF から ON へ変化 10:ON から OFF へ変化 空白:未配線状態

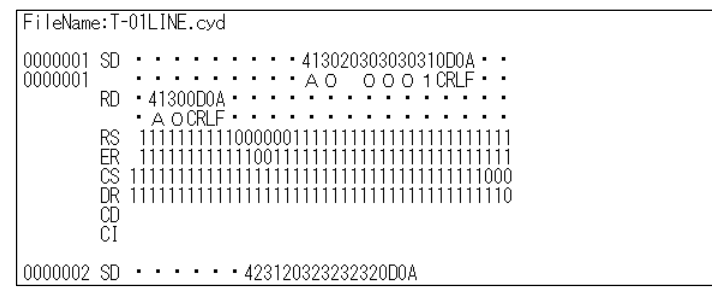

旧バージョンの「空白:未配線状態」は 00 に変更となりました

・パリティエラー等のエラーデータは上段(16進表記位置)に「!」が出力され、下段(文字表記位置)に 内容が出力されます。

#### <span id="page-14-0"></span>3-13-2. CSVファイル形式 表示モード:連続

 テキスト形式と内容は同じですが、データごとに「、(カンマ)」が挿入されます。 エクセル等のアプリで読み込む際に見やすくなります。

ファイル構造

FileName, T-01.cyd 

 $0000003$ , SD, , OD, OA,  $\cdot$ ,  $\cdot$ ,  $\cdot$ ,  $\cdot$ , 41, 30, 20, 30, 30, 30, 31, OD, OA,  $\cdot$ ,  $\cdot$ ,  $\cdot$ ,  $\cdot$ , 42

エクセルにて表示した場合

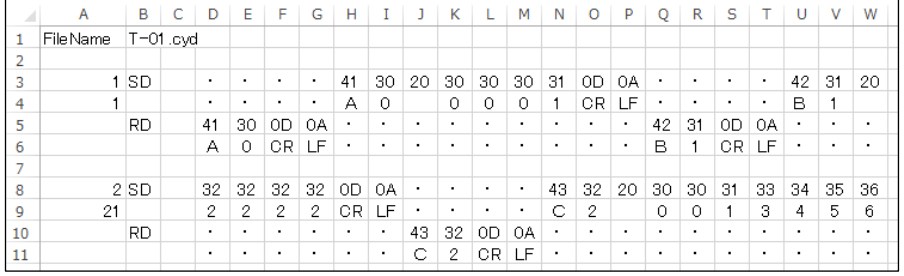

・「IDEL」「日時」データが存在した場合

ファイル構造

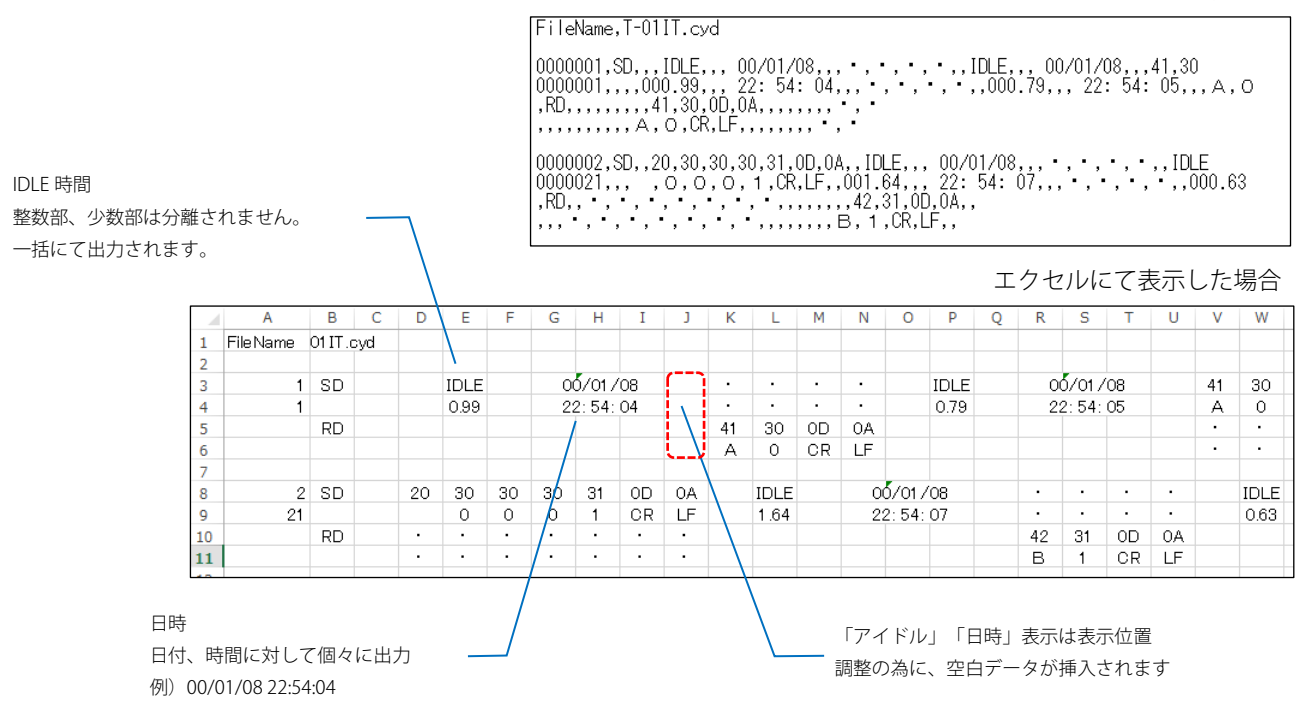

エクセル表示にて、セルの幅が小さい場合「アイドル」の小数点以下の数値が丸め込まれて表示される 場合があります。また、16進数や制御ラインデータの「00」「01」は数値と判断され、下桁のみが表示され、 上桁の「0」が表示されません。

#### <span id="page-15-0"></span>3-13-3.テキストファイル形式 表示モード:フレーム

 ファイル構造は先頭行に「ファイル名」が出力され、「行番号」「文字番号」の後に「SD」または「RD」の各 データが出力されます。

データが存在する場合は、必ず「16進」「文字」がセットで出力されます。「16進」データが存在しない部分 はデータが存在しません。

FileName:T-01.cyd |<br>|0000001 RD 41300D0A<br>|0000001 A OCRLF 0000002 SD 413020303030310D0A<br>0000005 AO OOO1CRLF 0000003 RD 42310D0A<br>0000014 B 1 CRLF 0000004 SD 423120323232320D0A<br>0000018 B1 2222CRLF

 ・「IDEL」「日時」データが存在した場合 IDLE、日時の書式は単位、設定項目により 異なります。

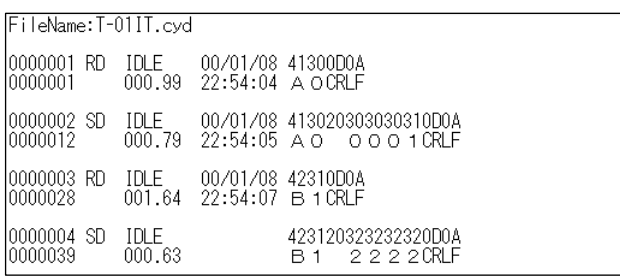

・IDLEの書式

| 0.1 秒単位 | 0.01 秒単位 | 0.001 秒単位 | 0.0001 秒単位 |
|---------|----------|-----------|------------|
| Q       | ΛQ       | 009       | 0009       |
| 0000    | (0()()   | 00        |            |

・日時の書式

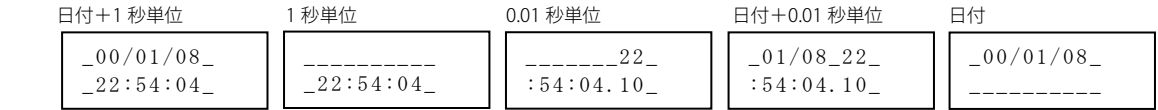

「制御ライン」、「CSVファイル」に関しては「連続」モードに対して上記と同様の書式が適用されます。

#### <span id="page-16-0"></span>3-14.アナライザー ファームウェア更新

ファームウェアの更新にて本体内のデータが全て初期化されます。保存されたモニターデータも初期化されますので、 予めパソコンリンクソフトで受信しておいてください。

ファームウェアの更新は途中で電源が切れないよう注意してください。途中で電源が切れると起動しなくなる可能性があり ます。アナライザーは必ずACアダプタを接続して行ってください。

- ① アナライザーとパソコンを USB ケーブルで接続し、アナライザーの電源を入れます。 アナライザーの画面は電源投入時の画面にしておきます。
- ② パソコンリンクソフトにて「リモート」「ファームウェア更新」 を選択します。
- ③ 更新ファイルを選択します。 更新失敗等にてアナライザーの画面が表示されない場合は 「更新失敗でアナライザーが起動しないときにチェック」 をチェックします。
- ④ 「更新」ボタンをクリックします。 更新処理が開始されます。 途中、進捗バーが停止しますが、アナライザー本体の 画面に進捗が表示されます。

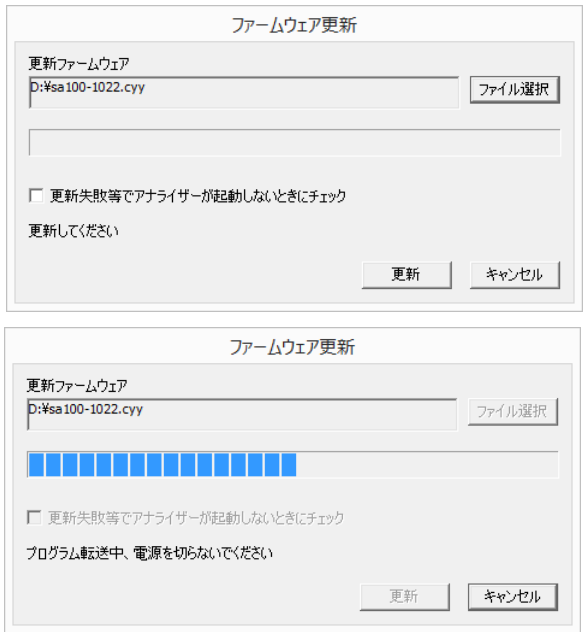

⑤ 完了にて「更新完了、アナライザー…」メッセージが 表示されます。アナライザーは初期化中となりますが、 パソコン側の処理は完了しましたので、「OK」をクリック します。

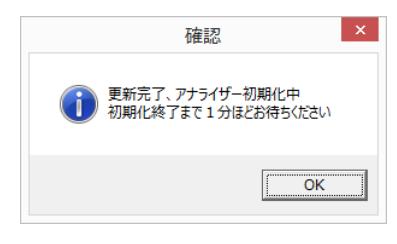

⑥ アナライザー側の初期化処理が完了すると更新完了です。

## <span id="page-17-0"></span>3-15.その他

本アプリケーションはメニューバー、ツールバーを

カスタマイズすることが可能ですが、初期状態に戻ることができます。 「表示」「ツールバーとドッキングウインドウ」「カスタマイズ」を 選択します。右画面が表示され「メニュー」タブ内の「リセット」を 選択します。

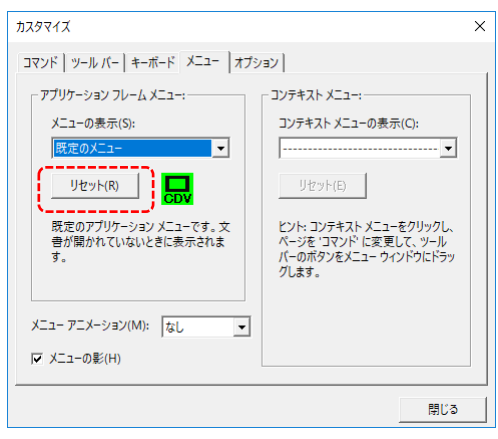

## <span id="page-18-0"></span>4.仕様

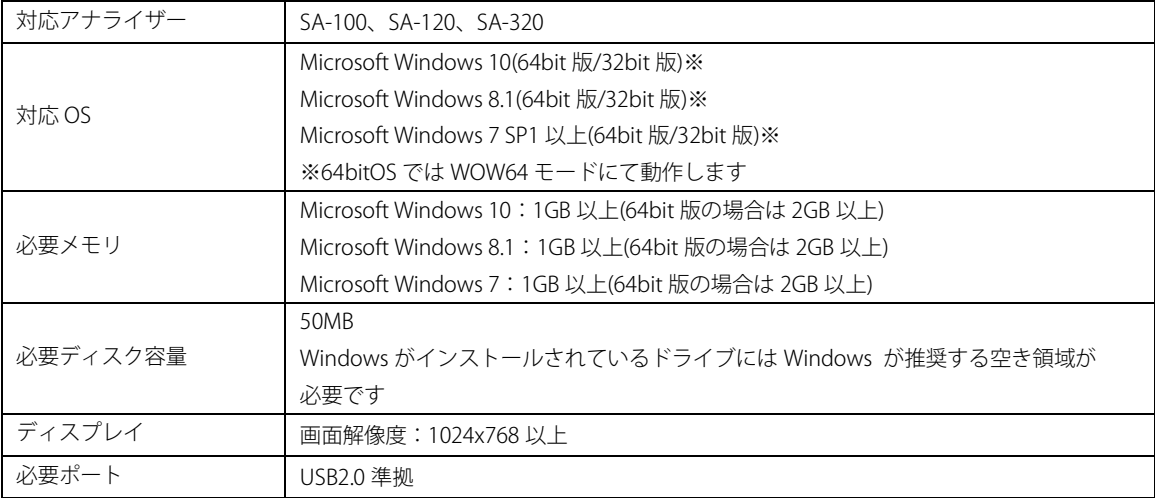

改定履歴

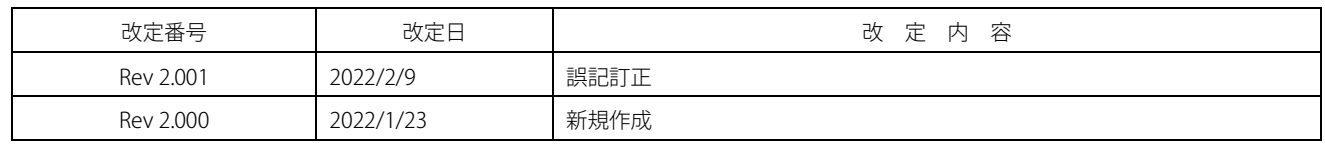